## Workday Instructions for COVID Vaccine Documentation

- 1. Log on to Workday. (Your Workday inbox can be accessed via the mobile app or desktop version.)
- 2. In your **Workday inbox** will be a task assigned to you.
- 3. Click **Create Request**.

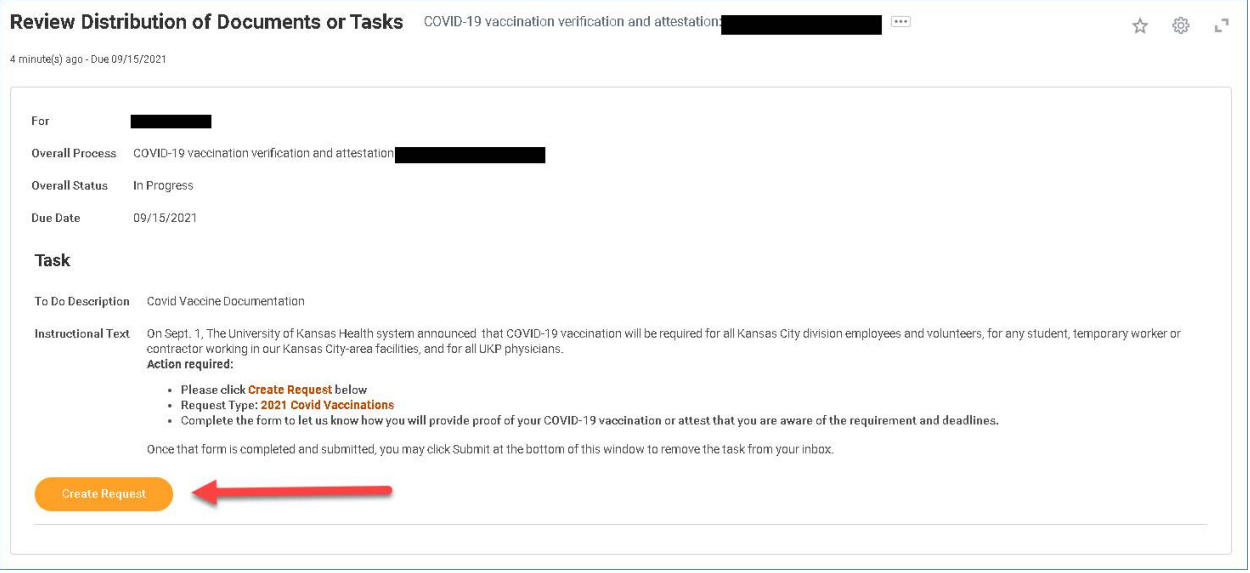

4. Select **All** > **2021 Covid Vaccinations** and click **OK.**

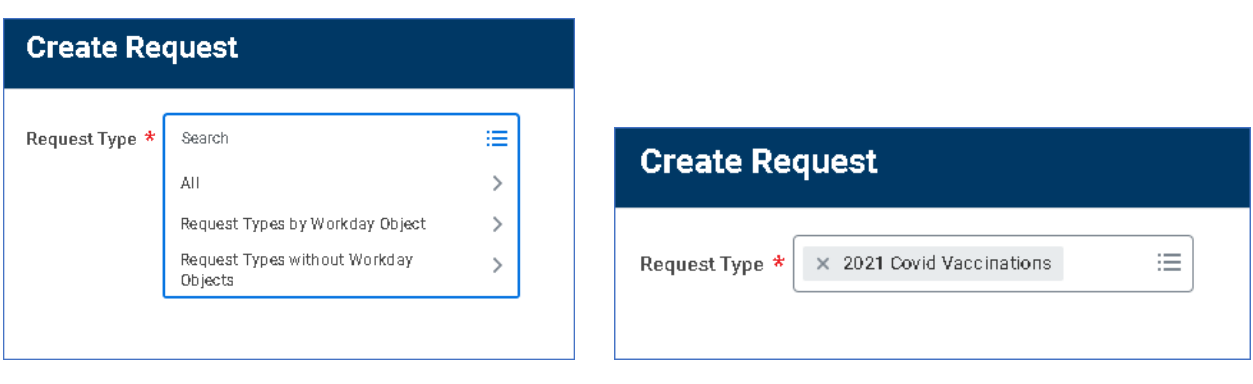

5. Select **one of the 3 options** and click **Submit**.

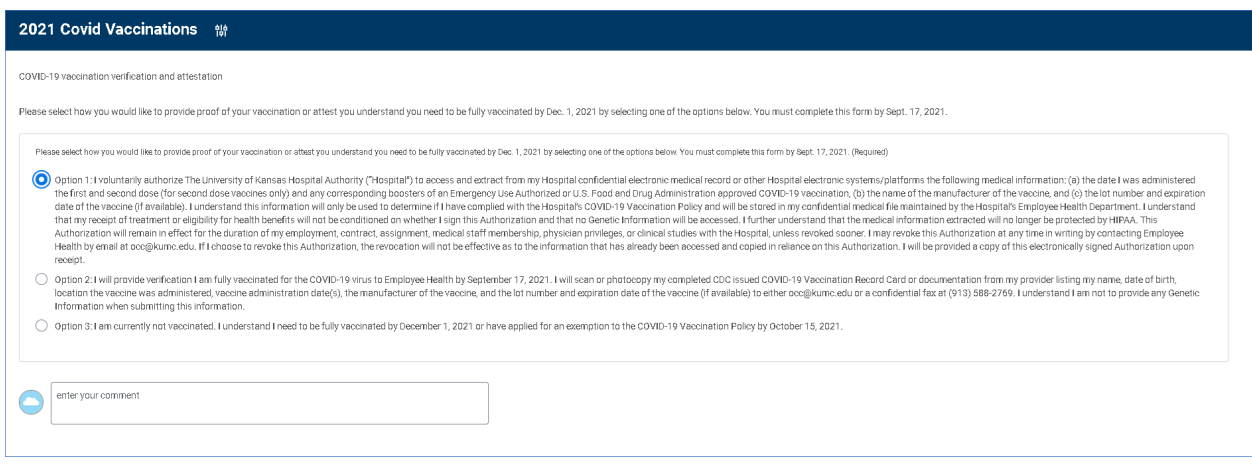

ä

6. Click **Submit** on the Inbox task to remove from inbox.

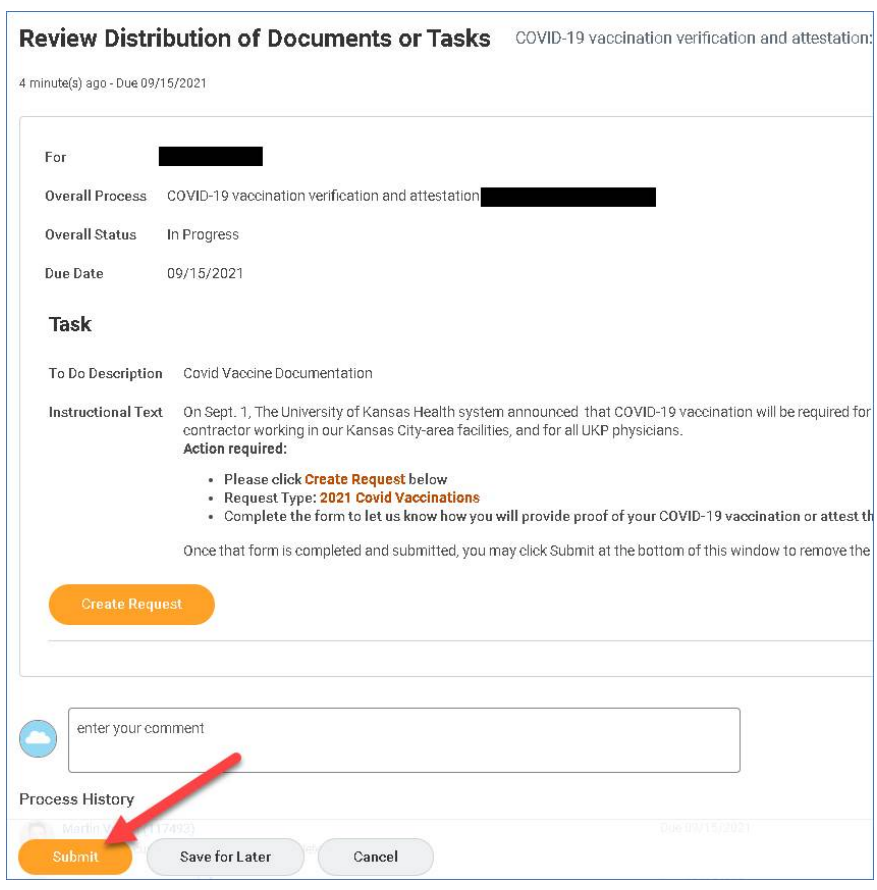